# <span id="page-0-3"></span>**Manage Participation in Test Administrations**

**On this page:**

[General Information](#page-0-0) [Prerequisites](#page-0-0) [Instructions](#page-0-1) [Effects](#page-0-2) What's Next?

Search

<span id="page-0-0"></span>You must indicate an organization's participation in an administration (s) before it can take part in an administration.

Marking your organization as Participating...

When you mark your organization as **Participating,** you can create groups in that organization, assign tests to those groups, and assign students in those groups. You cannot participate in a test administration unless you mark this.

**Marking Participation Entry Complete...** 

When you mark **Participation Entry Complete,** this indicates both the organization's intent to participate in the test administration and that the organization has finalized any necessary participation data.

If available, you can also select/type administration-specific details (for example, shipping times, school type, start, and close dates, etc.).

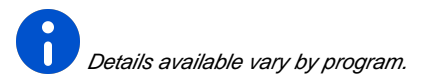

# **Prerequisites**

Pearson recommends that you create an organization and manage its test administration participation at the same time.

\* If the organization was created

previously...

You should find it in unregistered organizations. To do so, change the **Find Organizations** setting to ignore participation in your currently selected administration.

# <span id="page-0-1"></span>**Step-by-Step**

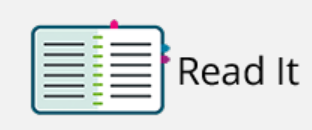

#### (Click $\bullet$  to view image)

- 1. From **Setup**, select **Organizations[.](https://support.assessment.pearson.com/download/attachments/15892543/ManPartTestAdm_1.png?version=1&modificationDate=1543984843000&api=v2)**
- 2. Type the organization in the search field, and click **Search**[.](https://support.assessment.pearson.com/download/attachments/15892543/ManPartTestAdm_2.png?version=1&modificationDate=1543984843000&api=v2)
- 3. Click **Select Tasks**, select **Manage Participation**, and click **Start**.
- 4. Click the checkbox next to **Participating** or **Participation Entry Complete.**
- 5. Type/select the information if available.
- <span id="page-0-2"></span>6. Click **Save**[.](https://support.assessment.pearson.com/download/attachments/15892543/ManPartTestAdm_5.png?version=1&modificationDate=1543984872000&api=v2)

## **Effects**

If you are affiliated with more than one organization...

You can view the list of participating organizations in the selected test administration:

- 1. From **Setup**, select **Organizations.**
- 2. Select the test administration from the **Participating in**... dropdown next to the **Find Organizations[.](https://support.assessment.pearson.com/download/attachments/15892543/ManPartTestAdm_6.png?version=1&modificationDate=1543984872000&api=v2)**
- 3. Select **Show all results** from the Search [dropdown.](https://confluence.assessment.pearson.com/download/attachments/10695019/ManPartTestAdm_7.png?version=1&modificationDate=1543984339000&api=v2)<sup>O</sup>

## **What's Next? (Optional)**

You can also simultaneously manage completion for multiple organizations...

To mark multiple organizations participation and enrollment counts entry complete:

- 1. From **Setup**, select **Organizations.**
- 2. Select **Show all results** from the Search dropdown[.](https://support.assessment.pearson.com/download/attachments/15892543/ManPartTestAdm_8.png?version=1&modificationDate=1543984872000&api=v2)<sup>O</sup>
- 3. Click the checkbox next to the organizations.
- 4. Click **Select Tasks**, select **Manage Completion Statuses**, and click **Start[.](https://support.assessment.pearson.com/download/attachments/15892543/ManPartTestAdm_10.png?version=1&modificationDate=1543984898000&api=v2)**
- 5. Click the **Participation Entry**  6. Click **Save[.](https://support.assessment.pearson.com/download/attachments/15892543/ManPartTestAdm_12.png?version=1&modificationDate=1543984898000&api=v2) Complete** or **Enrollment Counts Entry Complete** checkbox next to the organizations.<sup>O</sup> This setting is the same as **Enrollment Counts Entry Complete** in **[Manage](https://support.assessment.pearson.com/display/PAsup/Manage+Enrollment+Counts)  [Enrollment Counts](https://support.assessment.pearson.com/display/PAsup/Manage+Enrollment+Counts)**.

[Back to the top](#page-0-3)